## 消防事项申报操作说明文档

目前申报联合验收事项可以将消防信息推送至消防系统,并根据 消防回传的结果,实现自动审批。

### **1.** 申报入口

进入通辽市工程建设项目审批管理系统网上办事大厅,点击登录 按钮,个人项目申报需要个人登录,企业项目申报需要法人登录,支 持蒙速办扫码登陆。

地址:http://gcjssp.tongliao.gov.cn:8084/aplanmis-mall/

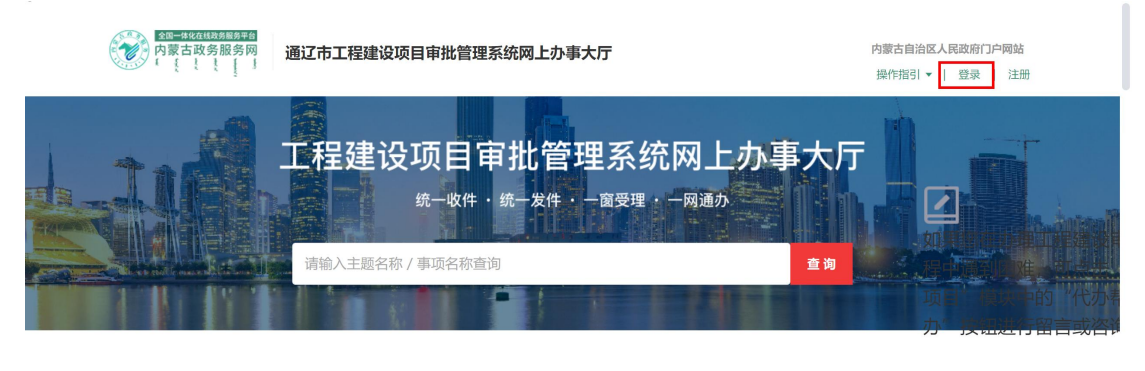

常用服务

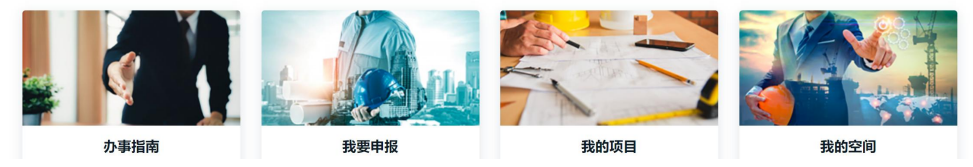

1-1(网厅入口)

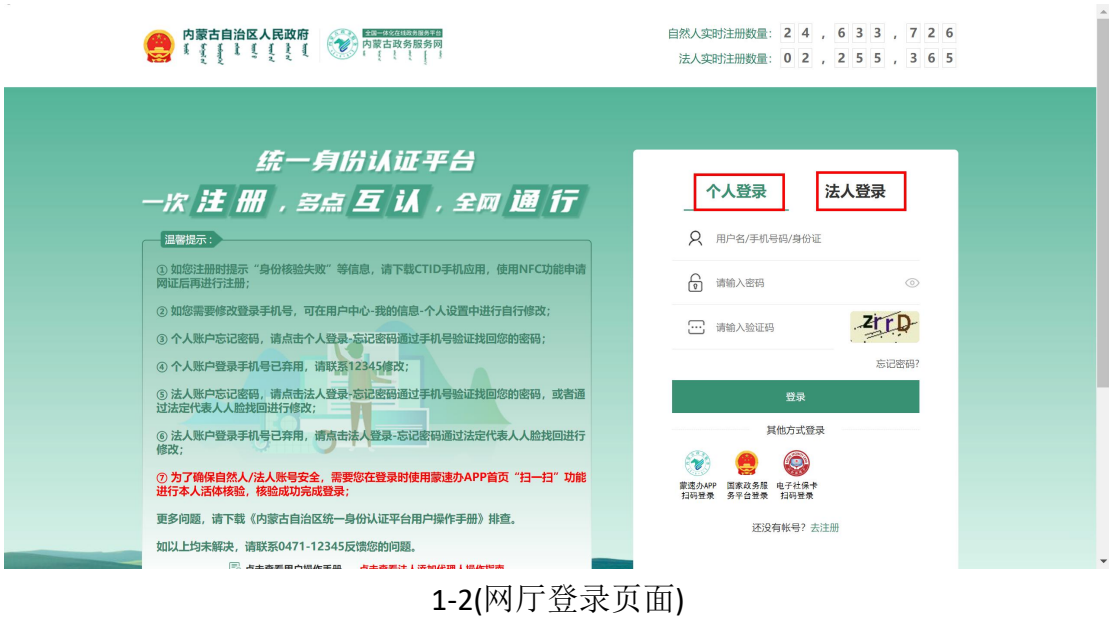

### **2.** 项目信息填写

进入通辽市工程建设项目审批管理系统网上办事大厅,点击按部 门申报按钮。

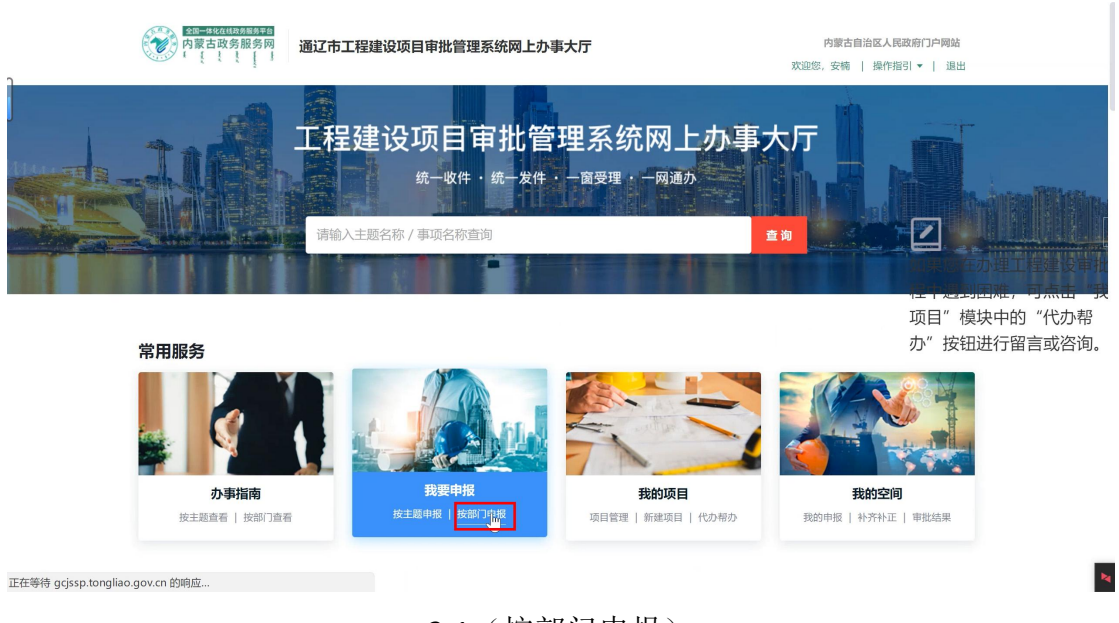

2-1(按部门申报)

在跳转页面中输入项目代码,选择项目。

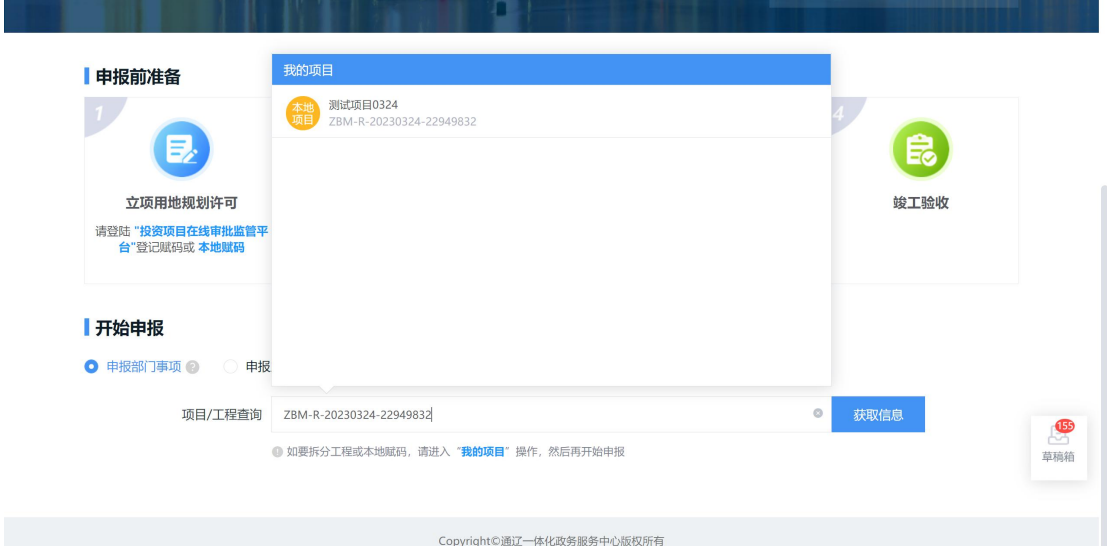

2-2(项目搜索)

在跳转页面中编辑项目信息,申报主体信息,及收件人信息项。

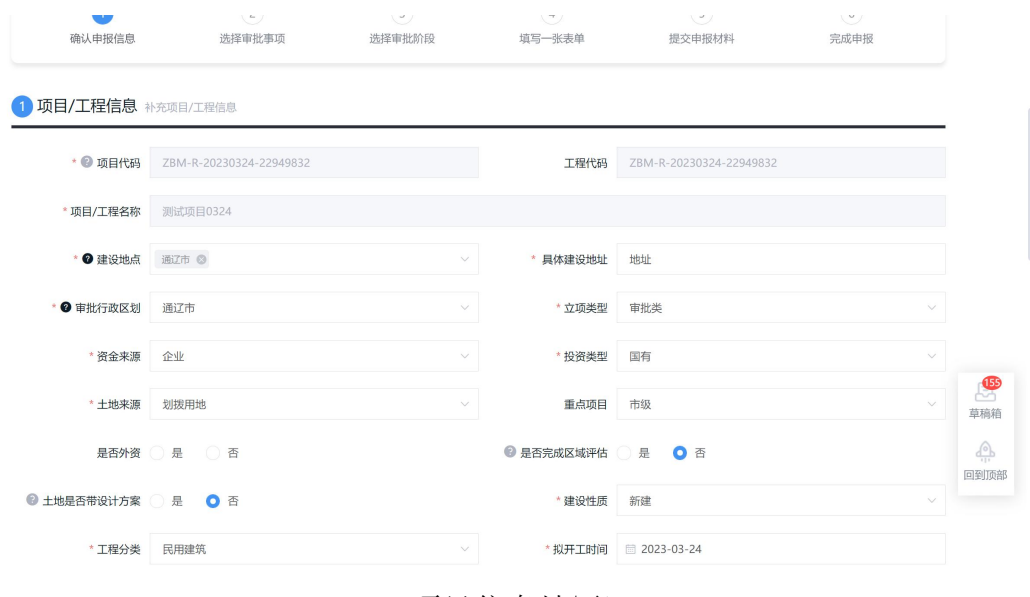

2-3(项目信息填写)

注意: カランド スキャン しゅうしょう しんこうかい こうしゅう しゅうしょう

1、系统中含消防事项不再强制要求填写消防信息。

2、如果本次申报不涉及消防,在是否申报消防事项中选择否,本 次申报将不用填写消防信息,申报信息不会传至消防系统。

3、如果本次申报涉及消防,需要在是否申报消防事项中选择是, 并选择本次正确的项目类型。填写消防信息,申报信息会上传至消防

### 系统。

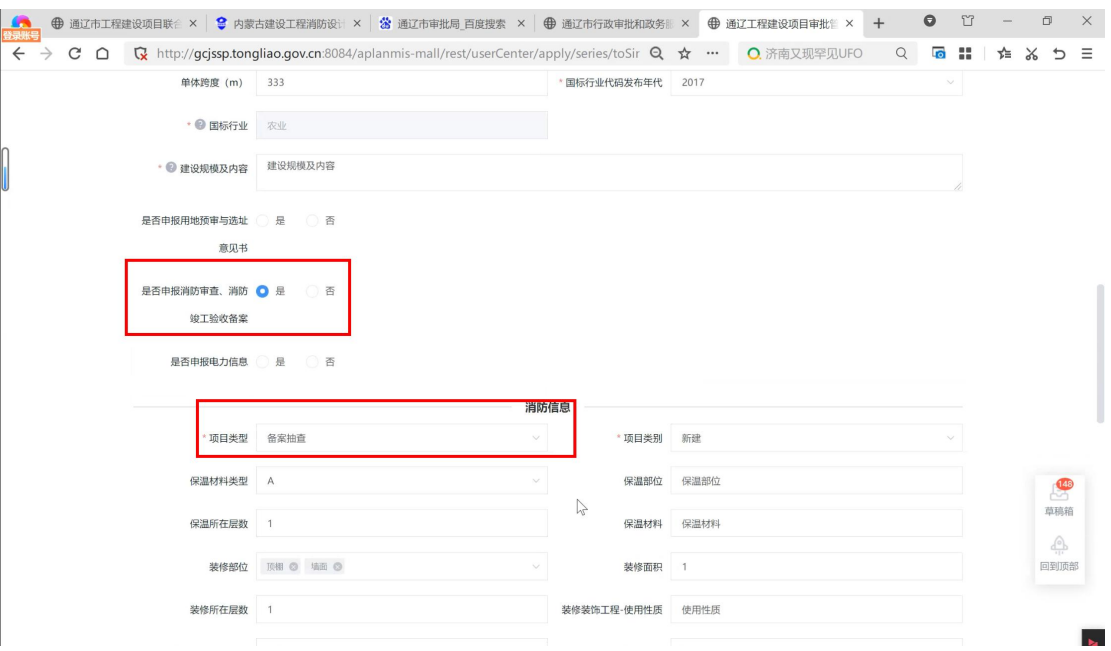

2-4(是否申报消防选项-网厅)

注意: カランド スキャン しゅうしょう しんこうかい こうしゅう しゅうしょう

1、项目类型为设计审查,或备案抽查时,需要选择技术审查报告 类型。

2、选择项目类型为"报告编号"时,需要在技术审查报告类型编 号后填写审图报告编号,报告编号上传到消防系统后会自动根据编号 显示报告文件。

3、如果申报需要填写了审图报告编号,在发起申报时系统会检查 审图报告编号是否在消防系统中查询到相应文件如, 果填写错误, 点 击发起申报时,系统会提示申报发起失败。

4、项目类型为竣工验收,或备案抽查时,需要填写检测报告编号, 此项为必填项。

5、编号上传至消防系统后会根据编号显示检查报告附件,如果填 写错误,点击发起申报时,系统会提示申报发起失败。

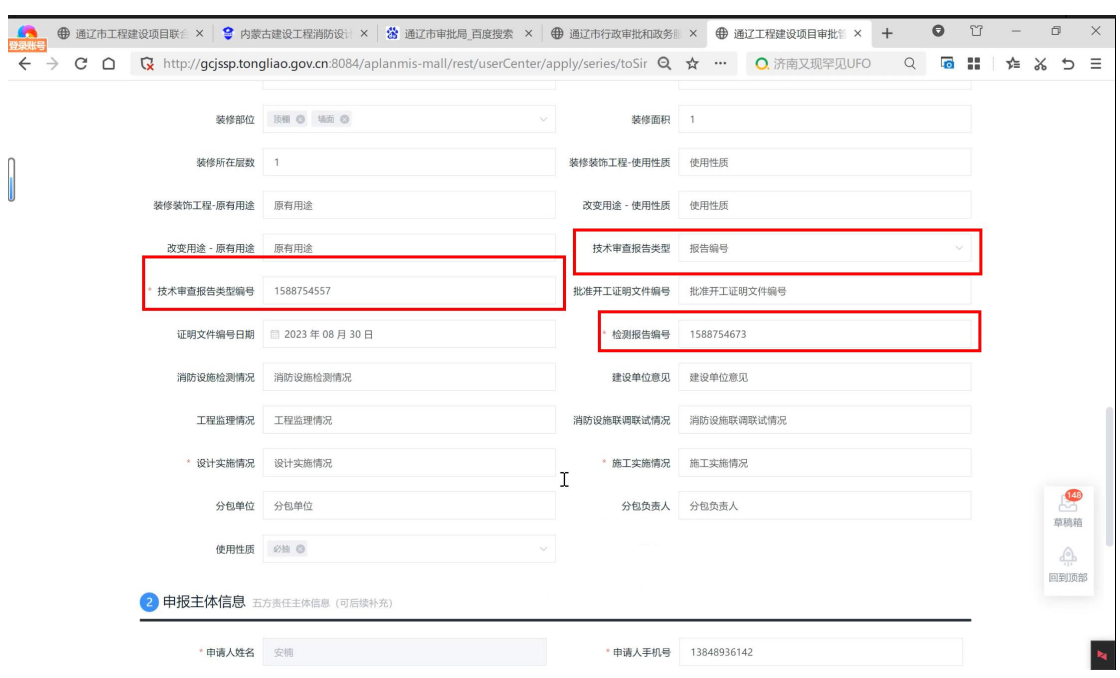

2-5(检测报告检查-网厅)

### **3.** 事项选择

在填写完项目信息后,点击下一步。

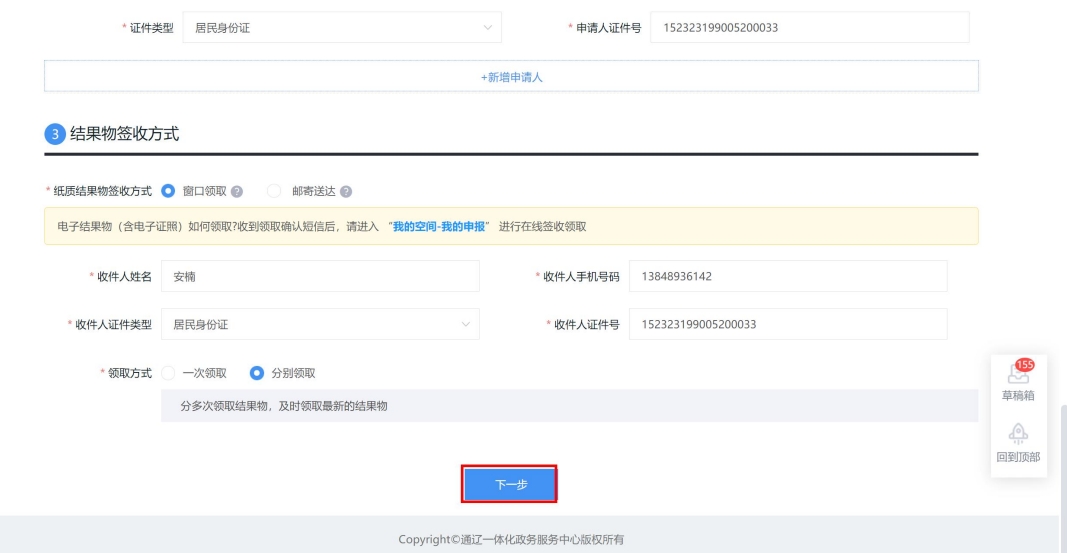

3-1(网厅信息填写页面)

在跳转页面中点击选择事项按钮,根据区划,审批部门选择需要 申报的事项,勾选后点击确定按钮,点击下一步。

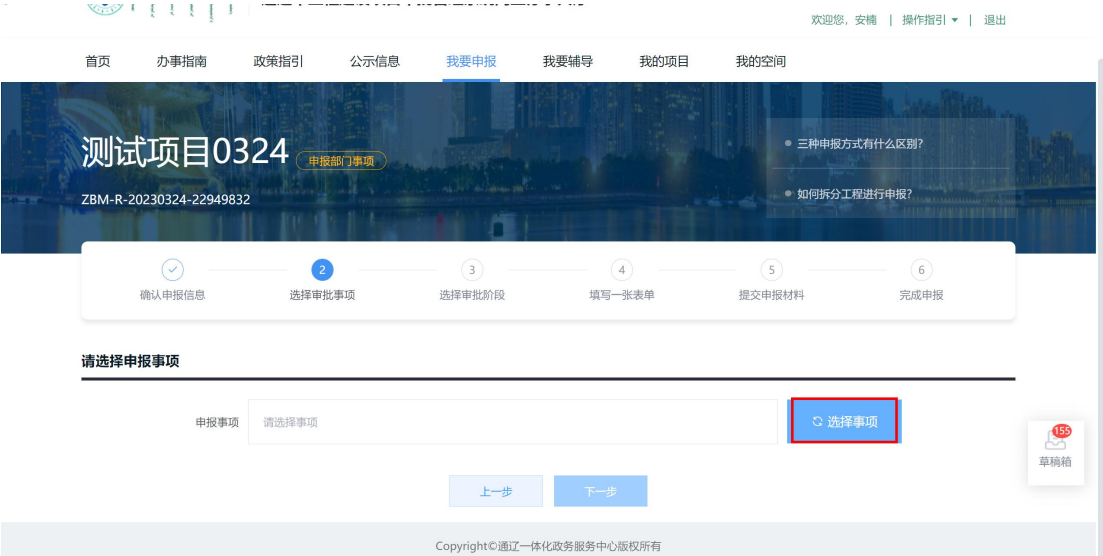

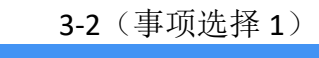

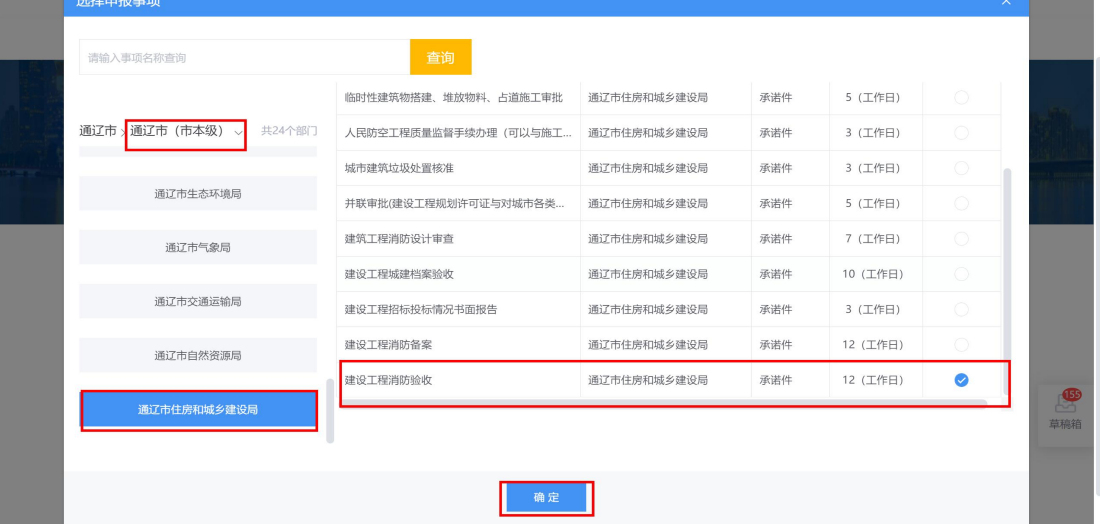

#### 3-3(事项选择 2)

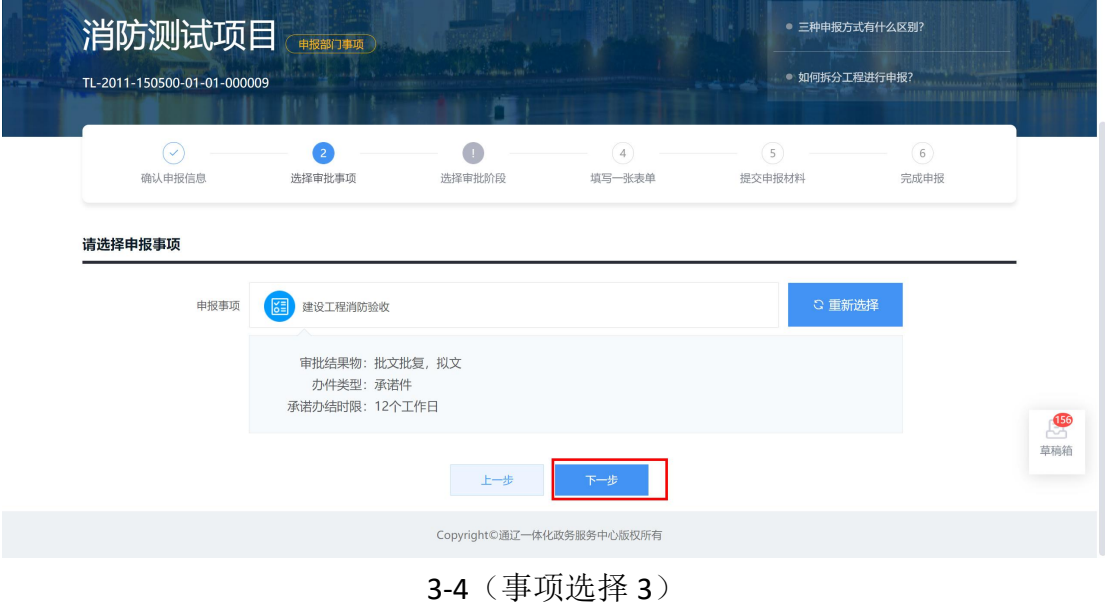

在跳转页面中选择情形项(消防单项事项目前没有设置情形)可 直接点击下一步进入材料上传页面。

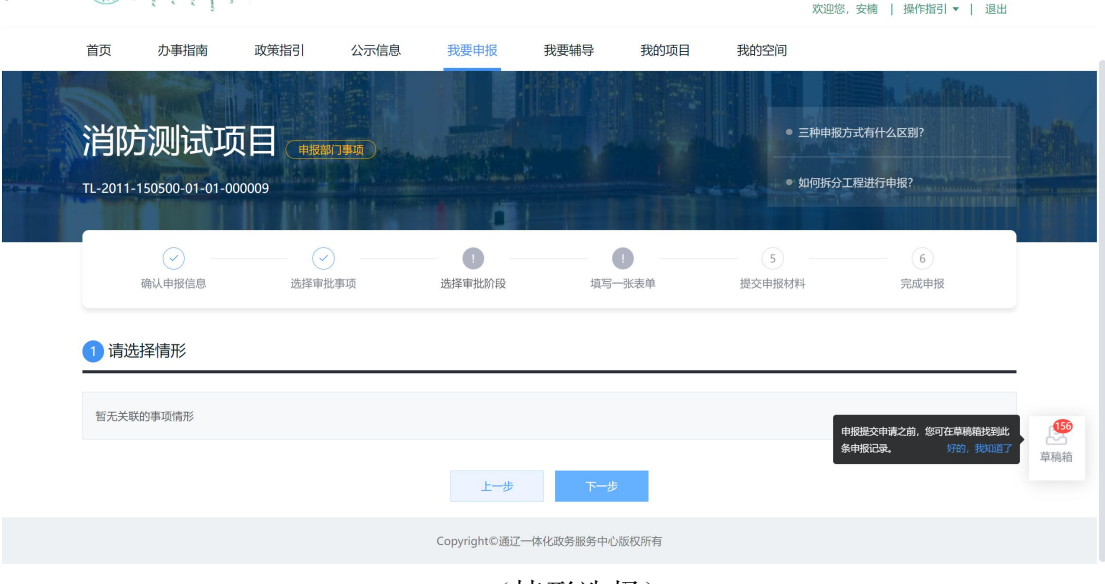

#### 3-5(情形选择)

# **4.** 材料上传

在提交材料页面,根据材料列表准备材料,点击上传按钮上传。

|                | 序号 材料名称 ≑                    | 接件标准      | 操作                                                               |
|----------------|------------------------------|-----------|------------------------------------------------------------------|
| 1              | 附件:竣工验收消防查验报告                | $\circ$   | 上传<br>材料库<br>空表样表                                                |
| $\overline{2}$ | 工程竣工验收报告                     | $\bullet$ | 空表样表<br>上传<br>材料库                                                |
| 3              | 消防验收申请表                      | $\bullet$ | 上传<br>材料库<br>空表样表                                                |
|                |                              |           |                                                                  |
|                | 可选材料 (1) 显示事项名称<br>序号 材料名称 ◆ | 接件标准      | $\frac{156}{2}$<br>操作<br>申报提交申请之前,您可在草稿箱找到此<br>条申报记录。<br>好的,我知道了 |
| 1              | 涉及消防的建设工程竣工图纸                | $\bullet$ | 草稿箱<br>上传<br>材料库<br>空表样表                                         |

4-1(网厅上传材料)

注意:

需要对接到消防系统的审批材料,有以下几项:

1、消防验收申请表

2、工程竣工验收报告

3、附件:竣工验收消防查验报告

4、涉及消防的建设工程竣工图纸

5、建筑工程施工许可证申请表

目前根据消防接口,推送的材料数据只能已单个文件上传,如果 涉及到多个文件,申报时需要打包上传。

### **5.** 发起申报

进入通辽市工程建设项目审批管理系统网上办事大厅,在信息填 写完整并上传附件后,点击申报按钮发起申报。

| 序号                      | 材料名称 ≑          | 接件标准      | 操作                                            |
|-------------------------|-----------------|-----------|-----------------------------------------------|
| 1.                      | 附件:竣工验收消防查验报告   | $\bullet$ | 上传<br>空表样表<br>材料库                             |
| $\overline{2}$          | 工程竣工验收报告        | $\circ$   | 上传<br>材料库<br>空表样表                             |
| $\overline{\mathbf{3}}$ | 消防验收申请表         | $\bullet$ | 上传<br>材料库<br>空表样表                             |
|                         | 可选材料 (1) 显示事项名称 |           |                                               |
|                         | 序号 材料名称 ◆       | 接件标准      | 操作<br>申报提交申请之前,您可在草稿箱找到此<br>条申报记录。<br>好的,我知道了 |
|                         |                 | $\bullet$ | 上传<br>材料库<br>空表样表                             |
| 1                       | 涉及消防的建设工程竣工图纸   |           |                                               |

5-1(网厅发起申报)

### **6.** 备案抽号与复测

企业在申报消防备案后,需要在抽号和复查环节发起抽号与复测

流程在满足抽号与复测条件时进行以下操作。

进入通辽市工程建设项目审批管理系统网上办事大厅,在我得申 报页面点击相应按钮,发起流程。

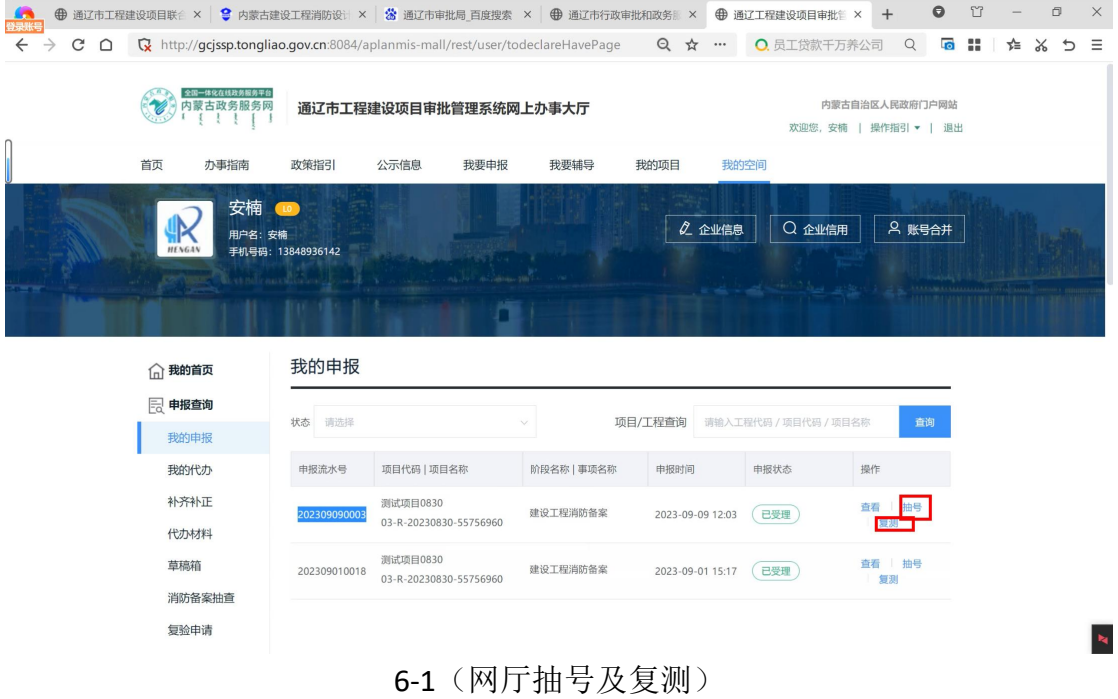